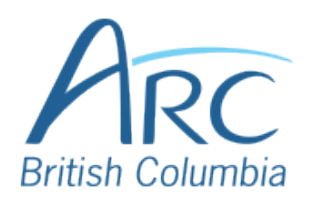

## **Adding Alt Text to Images in Google Slides**

# Description Screenshot

**Right-click** the image to select it and open the **context menu**.

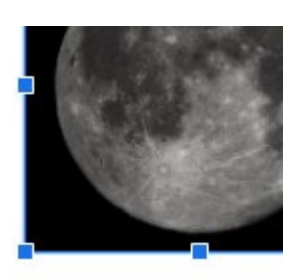

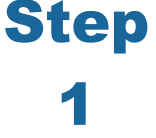

## **OR**

Press **TAB** until the image is selected and press **CTRL+SHIFT+\** to open the **context menu**.

Select **Alt Text** from the menu to open the **Alt Text** dialog box.

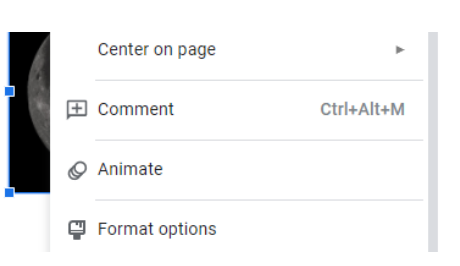

### Step **OR**

2

Use **DOWN ARROW** to move to **Alt Text** and **ENTER** to select it. Or, **with the context menu closed**, press **CTRL+ALT+Y**.

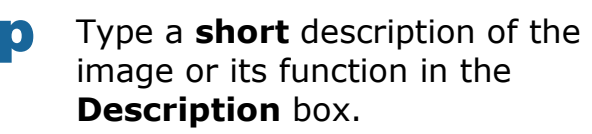

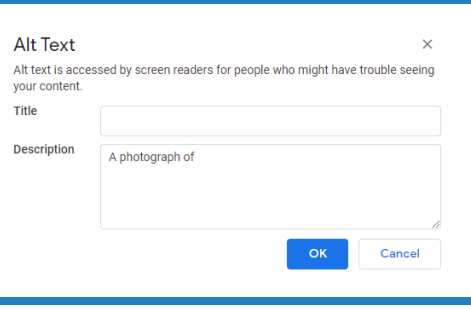

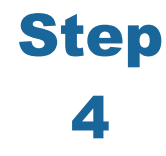

To accept the alt text, select the **OK button**.

Cancel OK

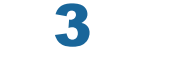

**Ste** 

**OR**

Press **TAB** to move to the **OK button** and press **ENTER**.